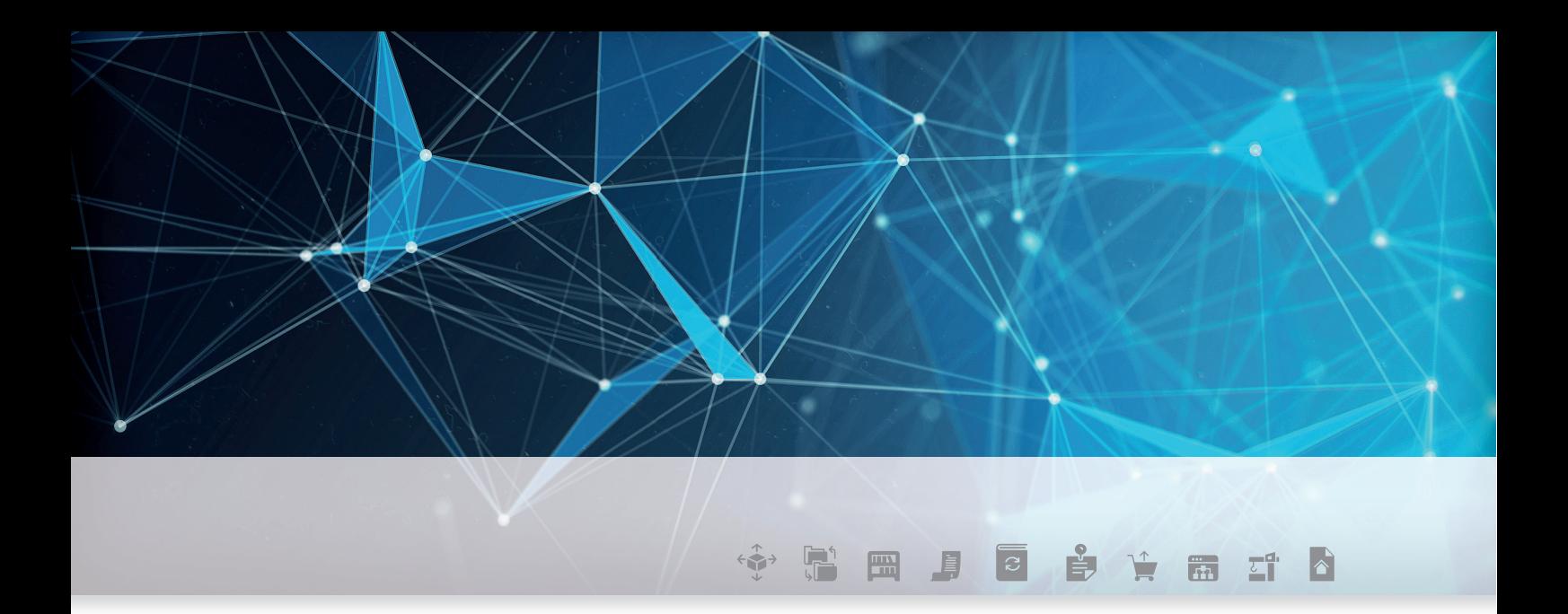

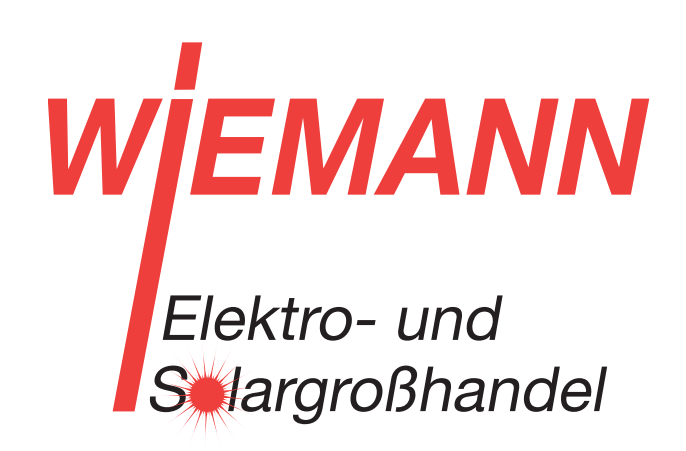

# DOKUMENTATION DER **SCHNITTSTELLEN**

powered by **W** Fegime

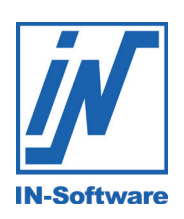

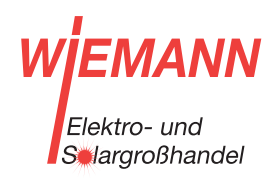

#### FEGIME Deutschland

Marktgemeinschaft im Elektrogroßhandel GmbH & Co. KG

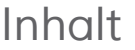

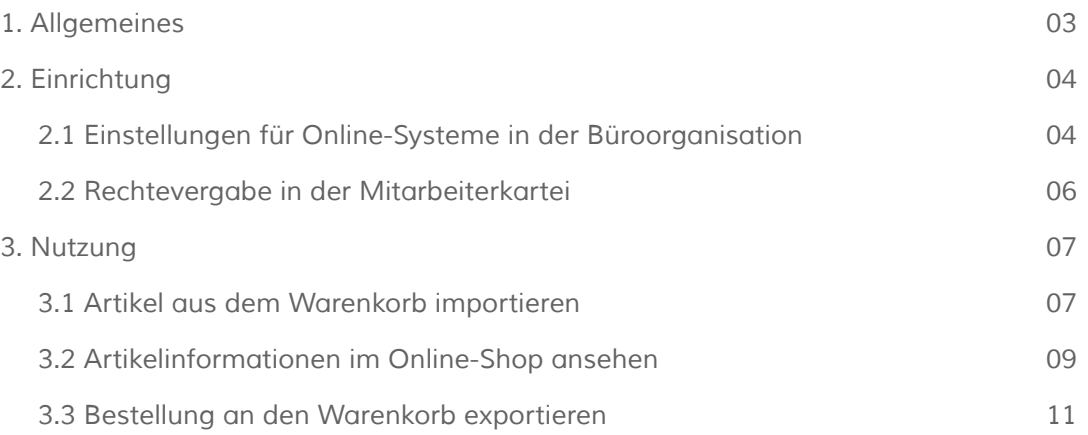

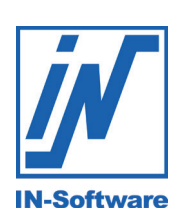

#### IN-Software GmbH

Reutäckerstraße 15 76307 Karlsbad

Tel.: 07248 4500-100 Fax: 07248 4500-101 info@in-software.com www.in-software.com

#### 1. Allgemeines

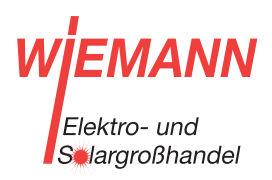

### 1. Allgemeines

Die Anbindung "Großhändler Online" verbindet Online-Shops der Elektrogroßhändler der FEGIME Marktgemeinschaft und die kaufmännische Handwerkersoftware IN-FORM der IN-Software GmbH, sodass Artikellisten und Bestellungen zwischen Handwerk und Lieferanten online ausgetauscht werden können.

**Insgesamt sind dabei drei Abläufe möglich:**

- Übernahme eines Warenkorbs aus dem Online-Shop in das ERP-System z.B. während der Angebotserfassung.
- Übergabe eines Warenkorbs aus IN-FORM in die Online-Shops der Elektrogroßhändler, d. h. die Abwicklung von Bestellungen aus IN-FORM heraus.
- Aufruf von Online-Artikeln und der dahinterliegenden Detailinformationen direkt aus der Kalkulation von IN-FORM mit der damit verbundenen Einsicht auf Preise und Verfügbarkeiten der Online-Shops.

**HINWEIS:**

Die Nutzung der Anbindung an die Online-Shops der Elektrogroßhändler steht IN-FORM-Kunden mit dem Zusatzmodul "Schriftstückimport /-export" zur Verfügung.

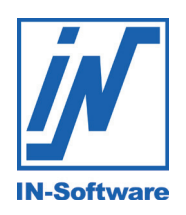

powered by **W** Fegime 3

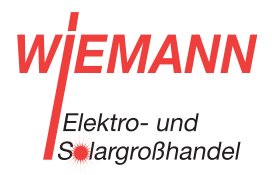

2.1 Einstellungen für Online-Systeme in der Büroorganisation

### 2. Einrichtung 2.1 Einstellungen für Online Systeme in der Büroorganisation

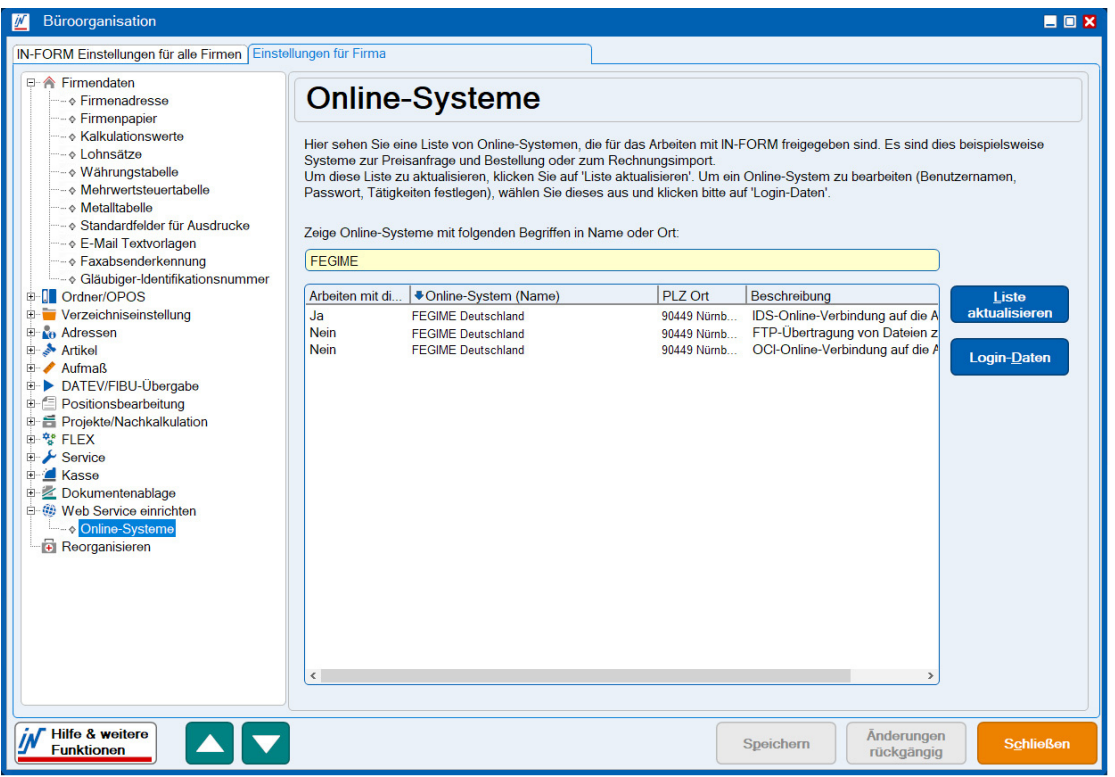

**So einfach gehts:**

- 1. Die Liste der Online-Systeme aktualisiert sich beim Öffnen automatisch. (Manuell über Schaltfläche [Liste aktualisieren]).
- 2. Mittels Suchbegriff den gewünschten Großhändler aussuchen.
- 3. Großhändler markieren (blau hinterlegt) und Klick auf **[Login-Daten]**.

#### **HINWEIS:**

Alle Standardschnittstellenformate UGL, OCI und IDS stehen für Sie bereit. Die Anbindungen unterscheiden sich in Ihrem Funktionsumfang. Die IDS-Anbindung bietet die meisten Funktionen.

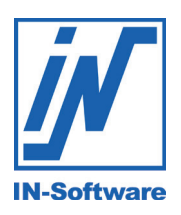

Ť

powered by **W** Fegime  $\overline{\Delta}$ 

#### VN Elektro- und Selargroßhandel

#### 2.1 Einstellungen für Online Systeme in der Büroorganisation

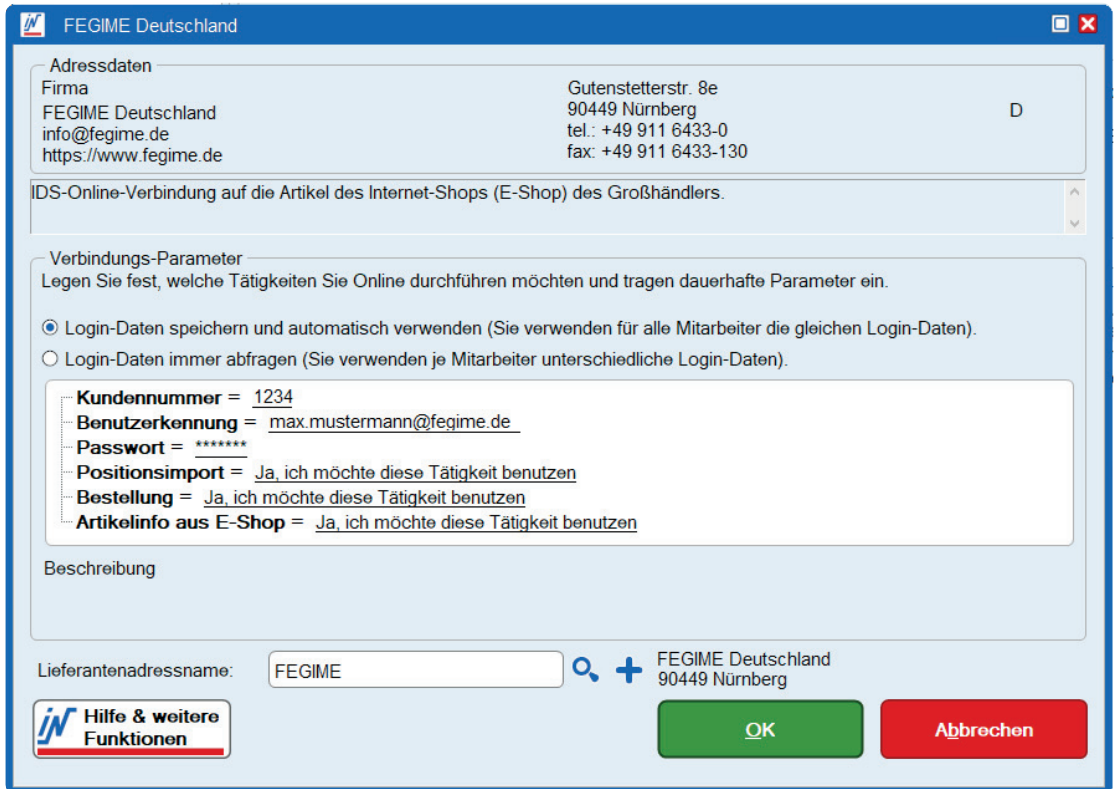

- 4. **Login-Daten** für den Online-Shop des Großhändlers eintragen.
	- Kundennummer
	- Benutzerkennung
	- Passwort
- 5. Eingaben mit **[OK]** bestätigen.

#### **HINWEIS:** Bei IDS+OCI

- Positionsimport auf "JA" stellen
- Bestellung auf "JA" stellen
- Artikelinfo aus E-Shop auf "JA" stellen

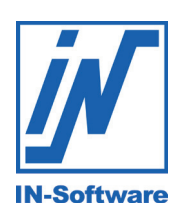

G

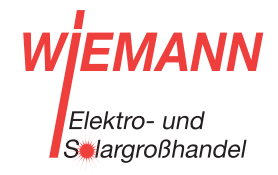

2.2 Rechtevergabe in der Mitarbeiterkartei

### 2. Einrichtung

2.2 Rechtevergabe in der Mitarbeiterkartei

Innerhalb der IN-FORM Mitarbeiterkartei können Sie für jeden Mitarbeiter einstellen, wer die Anbindung nutzen darf.

**Mitarbeiterkartei > Register Rechte**

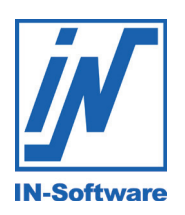

3.1 Artikel aus dem Warenkorb importieren

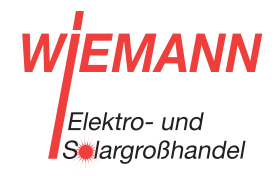

### 3. Nutzung

3.1 Artikel aus dem Warenkorb importieren – so einfach gehts!

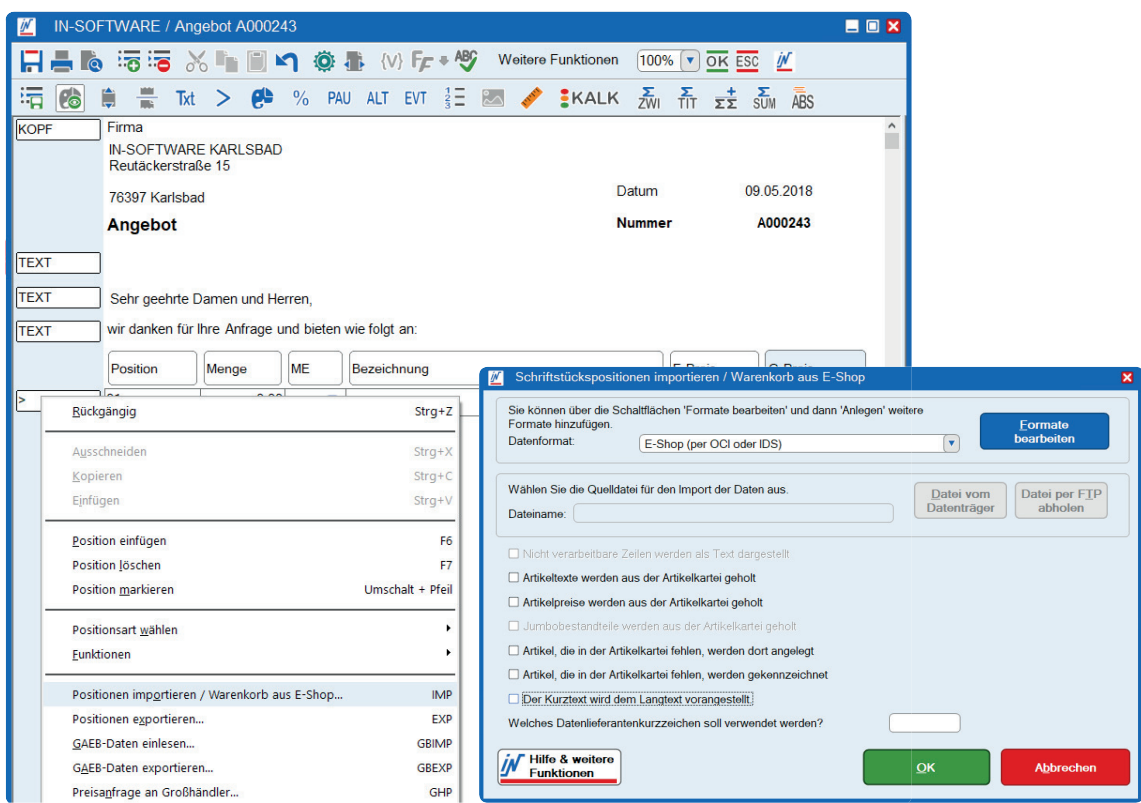

- 1. Neues Schriftstück in IN-FORM anlegen Positionsbearbeitung öffnen.
- 2. Rechtsklick in der linken Funktionsspalte und Funktion "Positionen importieren **/ Warenkorb aus E-Shop"** auswählen (alternativ können Sie in der Funktionspalte auch direkt "IMP" eingeben).
- 3. Es öffnet sich das Fenster **"Schriftstückspositionen importieren"**.
- 4. Im Dropdown "Datenformat" Eintrag "E-Shop (per OCI oder IDS)" auswählen.
- 5. Eingaben mit **[OK]** bestätigen.

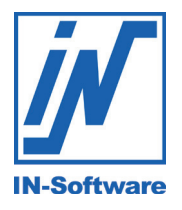

powered by **W** Fegime 7

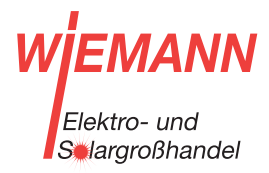

#### 3.1 Artikel aus dem Warenkorb importieren

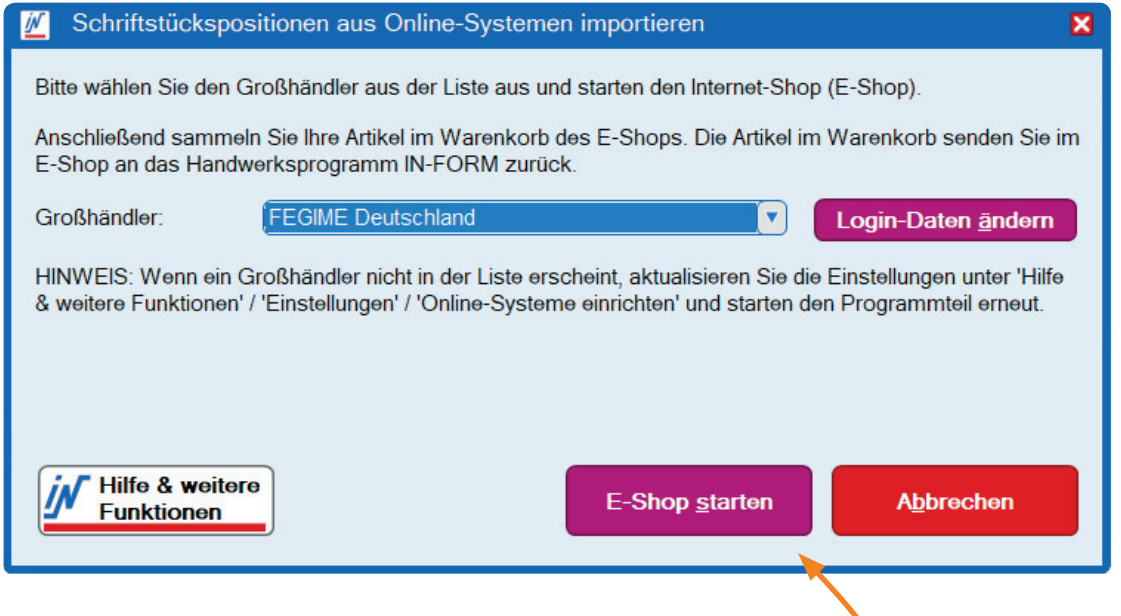

- 6. Es öffnet sich das Fenster zum Starten des E-Shops.
- 7. Im Auswahlfeld stehen nun alle freigeschaltenen Großhändler zur Verfügung. Wählen Sie den gewünschten Großhändler aus.
- 8. Bestätigen Sie die Eingabe über **[E-Shop starten].**
- 9. Jetzt gelangen Sie direkt in den Online-Shop (Der Login erfolgt über die Schnittstelle automatisch im Hintergrund). Sie können nun, wie gewohnt, Artikel in den Warenkorb des Online-Shops legen.
- 10. Haben Sie alle Artikel in den Warenkorb gelegt, klicken Sie auf die Schaltfläche **[Per IDS übergeben]**.
- 11. Die Artikel wurden nun in die Schriftstückpositionen importiert. Das Browser fenster kann über **[Schließen]** geschlossen werden.
- 12. Zurück in IN-FORM, können Sie die importierten Daten nun überprüfen, gegebenenfalls Textkorrekturen oder Ergänzungen vornehmen.

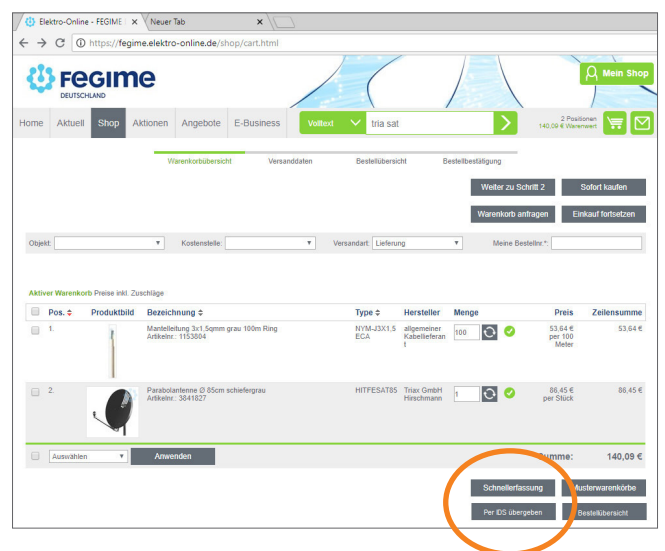

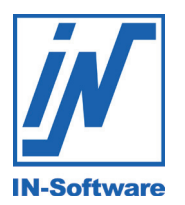

3.2 Artikelinformationen im Online-Shop ansehen

### 3. Nutzung 3.2 Artikelinformationen im Online-Shop ansehen

#### **HINWEIS:**

Der Abruf von Artikelinformationen (wie z. B. Preis, Verfügbarkeit, etc.) kann direkt innerhalb der IN-FORM Positionsbearbeitung, aber auch innerhalb der IN-FORM Artikelkartei erfolgen.

- 1. Sie befinden sich im Schriftstück innerhalb der Positionsbearbeitung.
- 2. Über **Doppelklick auf den Einzelpreis** gelangen Sie in die Artikeldetails der Position.

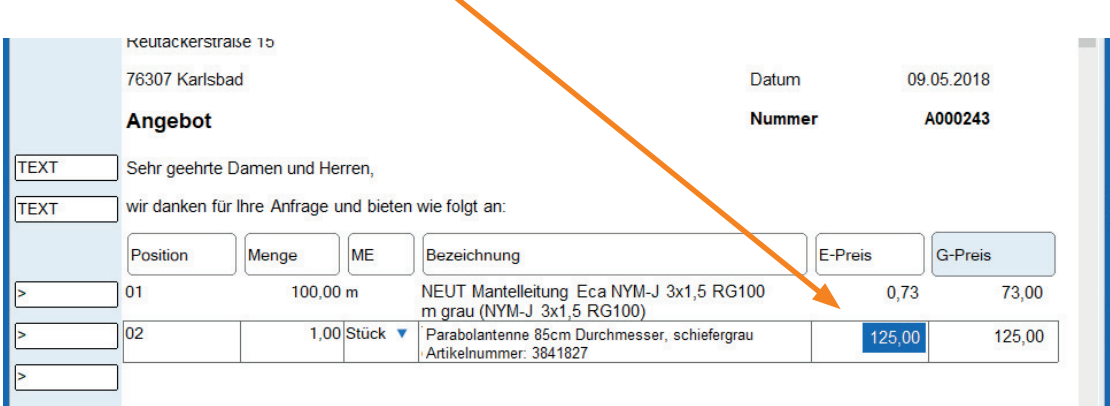

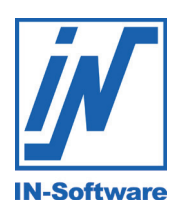

Flektro- und **S**argroßhandel

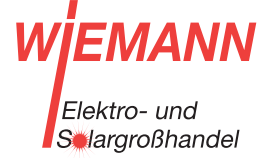

#### 3.2 Artikelinformationen im Online-Shop ansehen

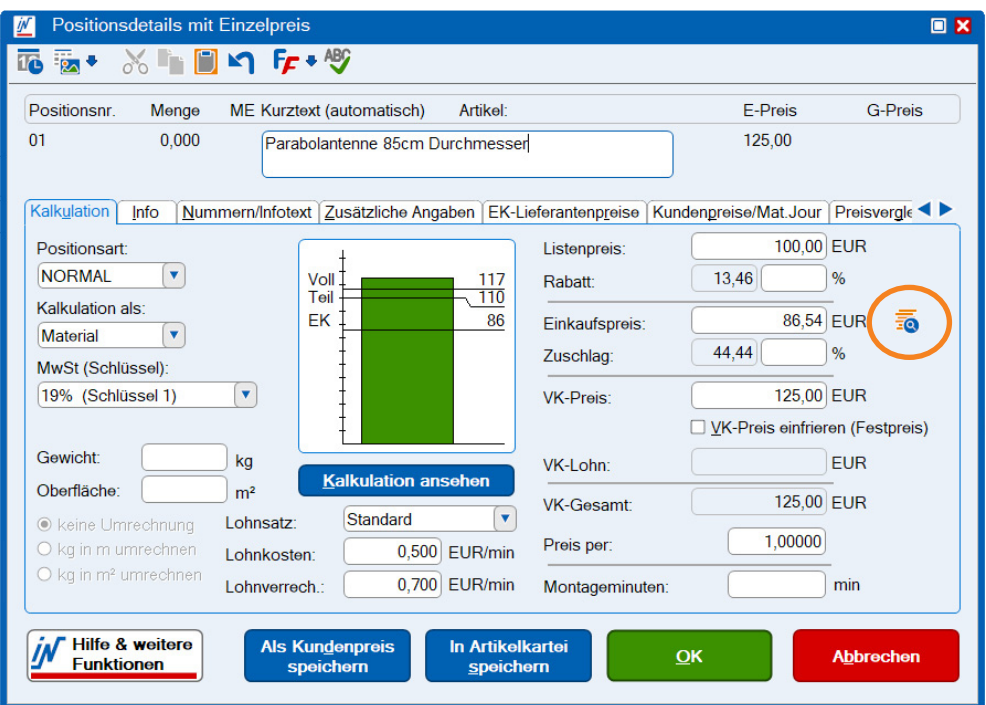

- 3. Mit der Schaltfläche [EK-Preis und Lagerbestand über Internet beim Großhändler  **anfragen]** (Icon rechts neben dem Einkaufspreis) gelangen Sie zu den Artikeldetails aus dem Online-Shop.
- 4. Es öffnet sich das Fenster zum Starten des Online-Shops.
- 5. Im Auswahlfeld stehen nun alle freigeschalteten Großhändler zur Verfügung. WählenSie den Großhändler aus.
- 6. Bestätigen Sie die Eingabe über **[OK]**.
- 7. Nun wird der Online-Shop mit dem jeweiligen Artikel im Webbrowser angezeigt.

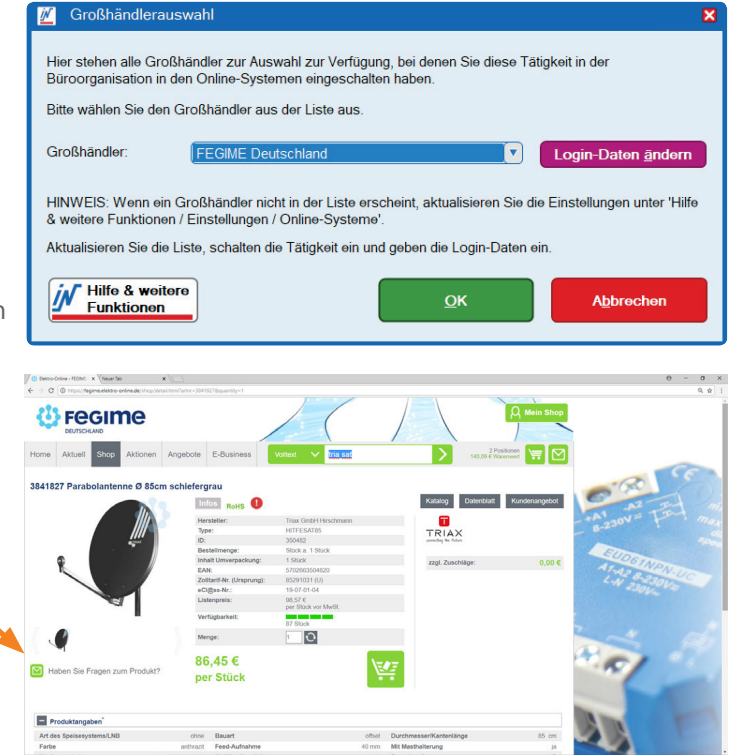

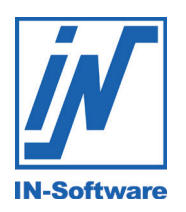

3.3 Bestellung an den Warenkorb exportieren

### 3. Nutzung 3.3 Bestellung an den Warenkorb exportieren

- 1. Über **[Kopieren/Weiterverarbeiten]** generieren Sie aus dem von Ihnen an Ihren Kunden übermittelten Angebot die Bestellung der Artikel an Ihren Großhändler (Ist kein Angebot vorhanden, können Sie alternativ auch ein neues Schriftstück erstellen und alle zu bestellenden Artikel innerhalb der Positionsbearbeitung eingeben).
- 2. In der Positionsbearbeitung entfernen Sie alle Dienstleistungen, sodass lediglich die zu bestellenden Artikel im Schriftstück vorhanden sind.
- 3. Rechtsklick in der rechten Funktionsspalte und Funktion "Bestellung an Großhändler" auswählen (Alternativ können Sie in der Funktionsspalte auch direkt "GHB" eingeben).

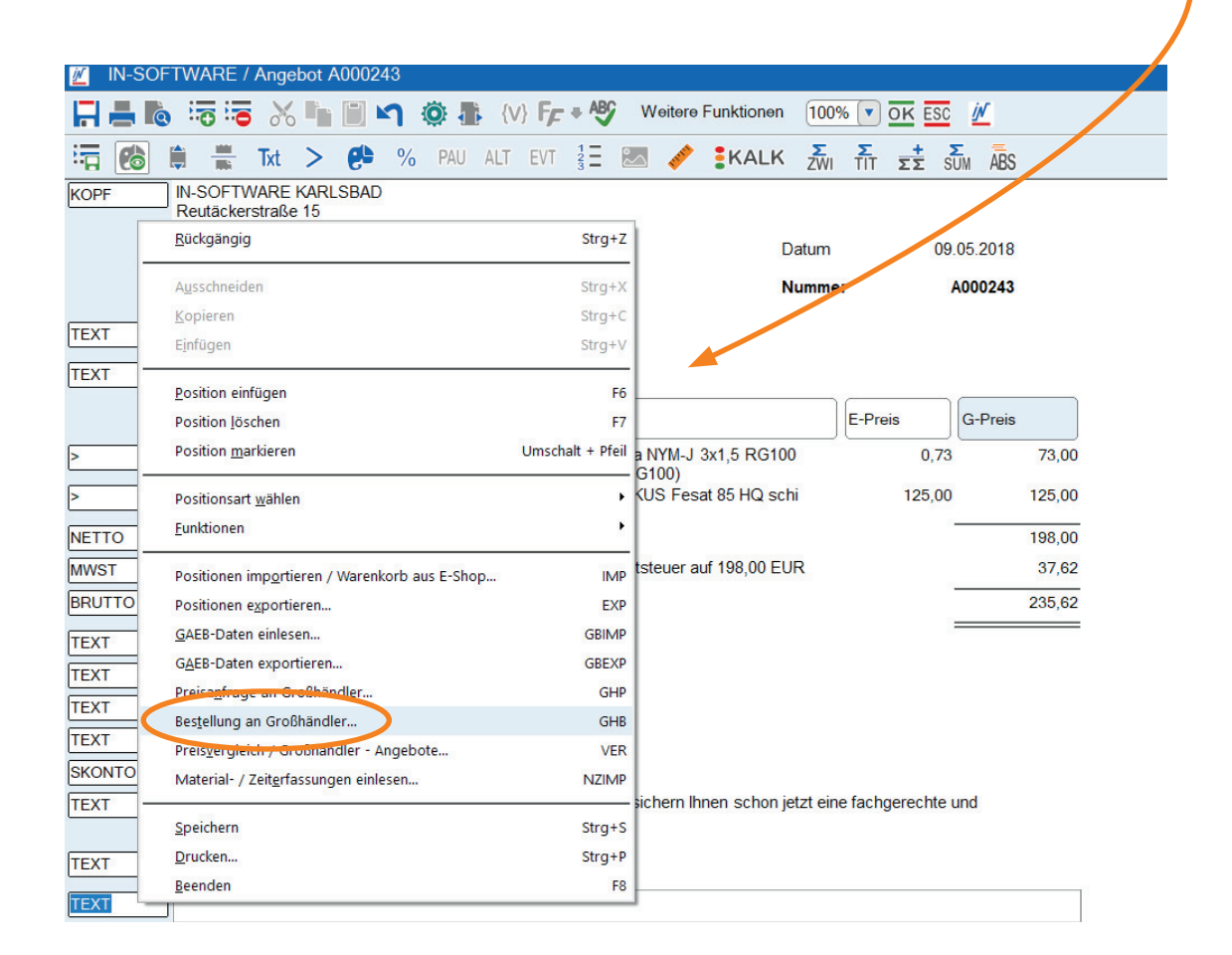

4. Es öffnet sich ein Dialog, der Sie bis zum Versenden der Bestellung leitet. Neben der Lieferanschrift müssen Sie die Übertragungsart sowie den Großhändler angeben.

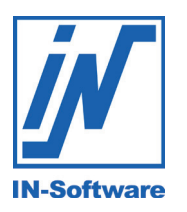

Flektro- und **S** largroßhandel

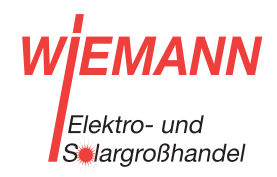

#### 3.3 Bestellung an den Warenkorb exportieren

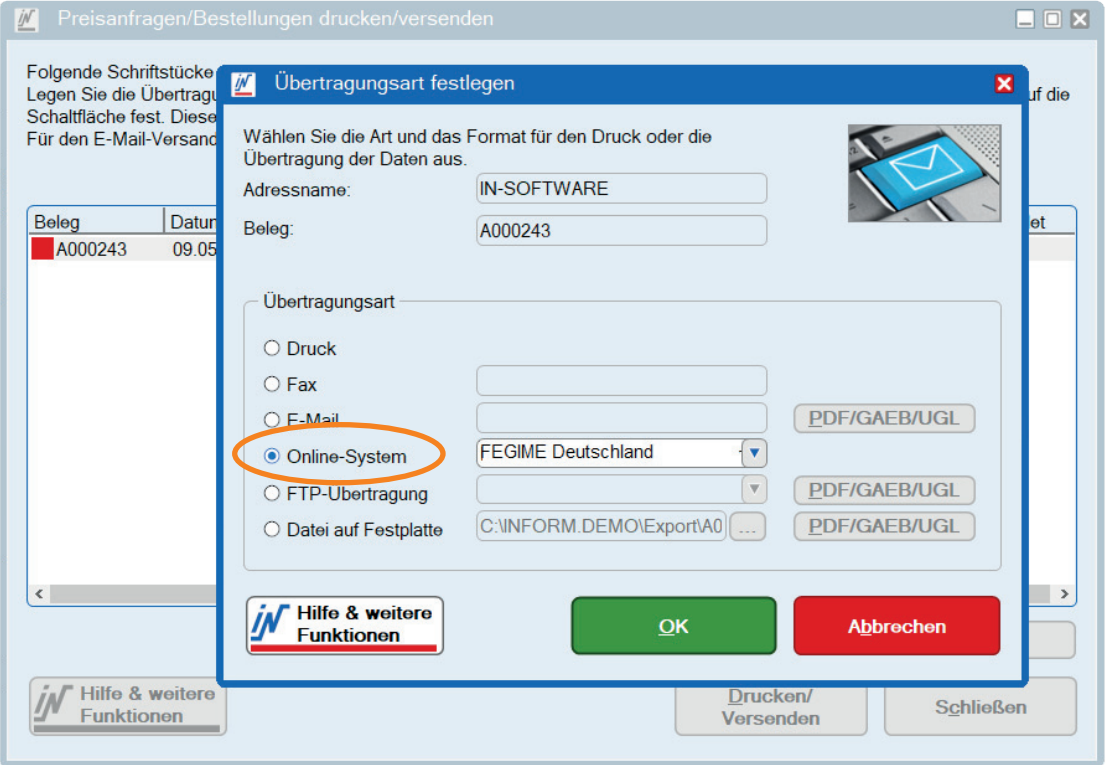

- 5. Wählen Sie **"Online-Systeme"** und den Großhändler aus und bestätigen Sie Ihre Eingabe durch Klick auf **[OK]**.
- 6. Nach Klick auf die Schaltfläche [Drucken/Versenden] wird eine Online-Verbindung zum Warenkorb aufgebaut. Alle weiteren Schritte der Bestellung werden dabei wie gewohnt im Online-Shop vorgenommen.

#### **HINWEIS:**

 $\mathbf{L}$ 

Es gibt keine Rückmeldung per IDS oder OCI an das Programm IN-FORM.

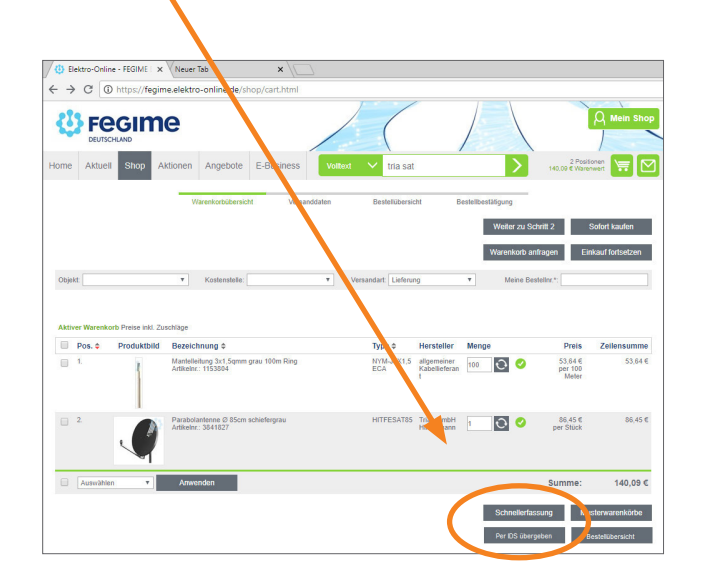

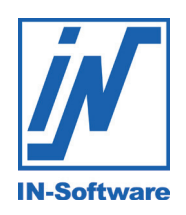

HINWEIS: Diese Software unterliegt stetiger Optimierung und Weiterentwicklung. Wir können daher nicht garantieren, dass unsere Anleitung auf dem neuesten Stand ist und übernehmen keine Haftung für deren Richtigkeit. Bitte informieren Sie sich bei Ihrem Softwarehaus über etwaige Änderungen!

Alle Urheberrechte dieser Publikation liegen bei IN-Software GmbH. Andere Marken oder Produktnamen sind Eigentum der jeweiligen Inhaber.

## Noch Fragen? Wir stehen Ihnen gerne mit Rat und Tat zur Seite:

**Sie haben das Zusatzmodul "Schriftstückimport-/export" noch nicht im Einsatz?**  Kontaktieren Sie unsere Kundenberatung.

**Sie haben das Zusatzmodul "Schriftstückimport-/export" bereits im Einsatz und haben technische Fragen?**  Unsere IN-Software Hotline hilft Ihnen gerne weiter.

**IN-Software Kundenberatung**  Telefon: 07248 4500-250 Telefax: 07248 4500-251 Mail: kundenberatung@in-software.com **IN-Software Hotline**  Telefon: 07248 4500-200 Telefax: 07248 4500-251 Mail: hotline@in-software.com

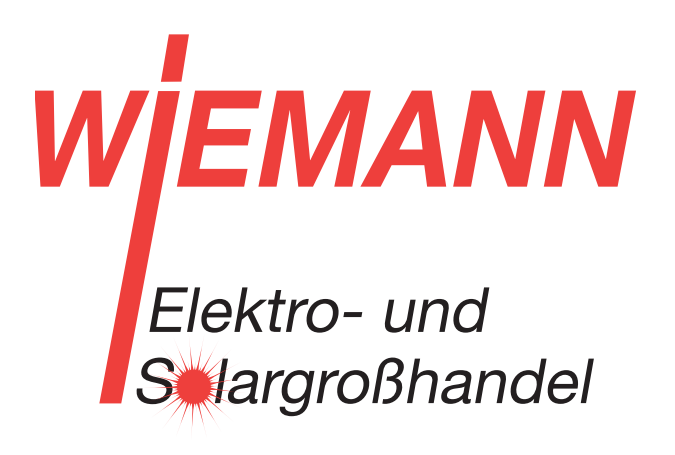

Unsere Kontaktdaten:

Wiemann GmbH Lange Straße 77 32257 Bünde

Tel 05223-9289-0 info @wiemann.de www.wiemann.de